Parallel and Reconfigurable VLSI Computing (5)

# Walk Through FPGA Design

Hiroki Nakahara Tokyo Institute of Technology

# Outline

- Design flow, design tool, development environment for implementation of target system on FPGA
- Target board: Digilent Zybo-Z7
- Design tool: Xilinx Vivado 2017.4, XSDK 2017.4 1 Design flow overview
	- 2 HDL design flow with logic simulation
	- 3 Processor design flow

Conventional FPGA Design Flow

#### FPGA Design Flow

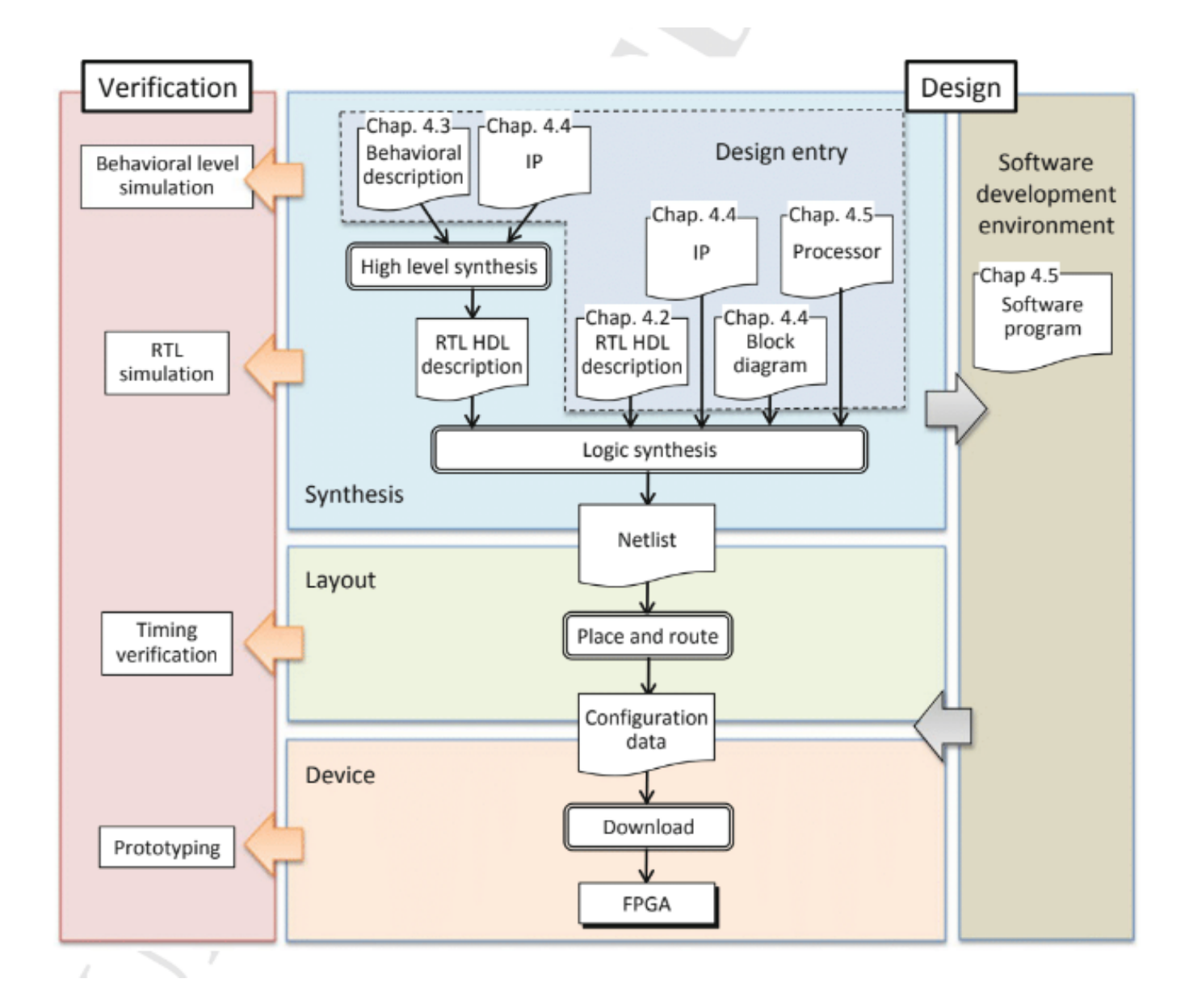

# Register-Transfer Level (RTL) Design

- Combinational Logic
	- Un-timed behavior (equation or truth table)
- Sequential Logic
	- Timed one (Finite state machine (FSM))
	- Register + Combinational logic
- RTL design
	- Design behavior using high-level state machine (to be explained)
	- Remaining: Convert to sequential circuit

#### Hardware Description Language (HDL)

- Represents hardware structure and behavior
	- Can be processed by computers (as a software)
- VHDL, Verilog-HDL, AHDL, myHDL, MODAL
- Used for simulation/synthesis

```
// the body of the 4-bit counter.
always @(negedge clock or posedge clear)
   if (clear)
       qout \leq 4'd0:
    else
       qout \leq (qout + 1); // qout = (qout + 1) % 16;
```
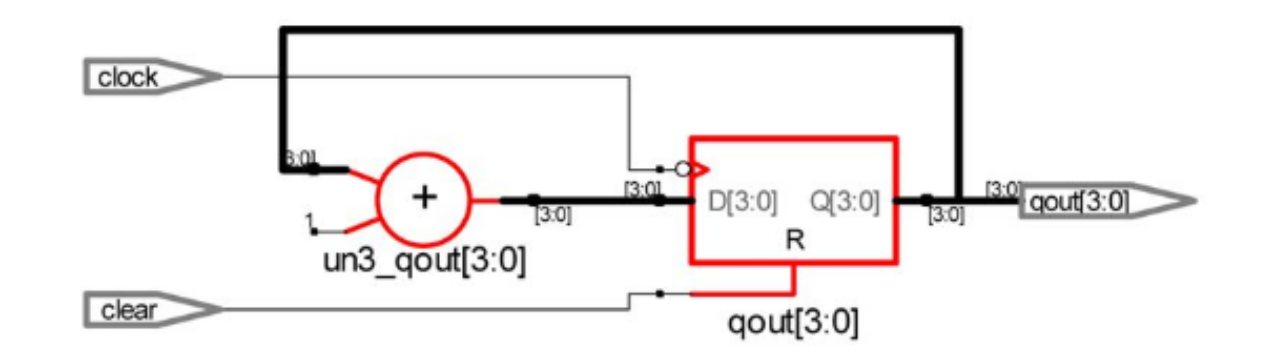

# HDL Design Flow with Simulation

# Target FPGA Board

- Digilent Zybo Z7-10/Z7-20
- Resource: https://reference.digilentinc.com/reference/programmable-logic/zyboz7/start
- Manual: https://reference.digilentinc.com/\_media/reference/programmablelogic/zybo-z7/zybo-z7\_rm.pdf

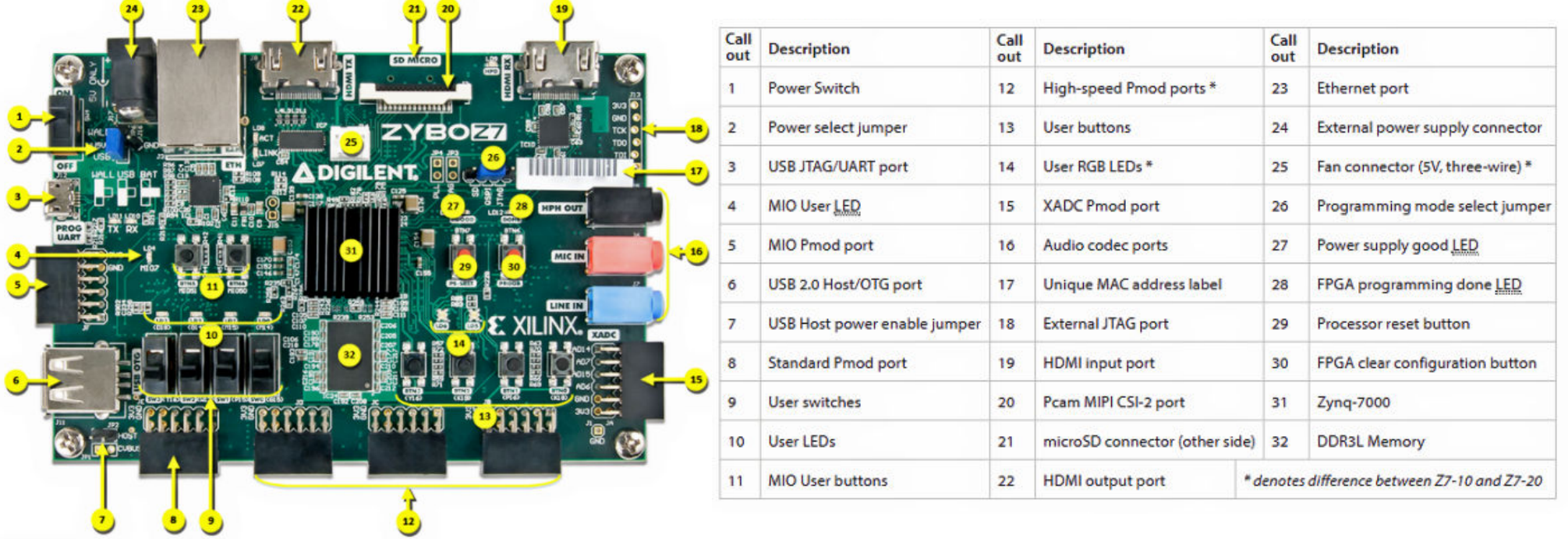

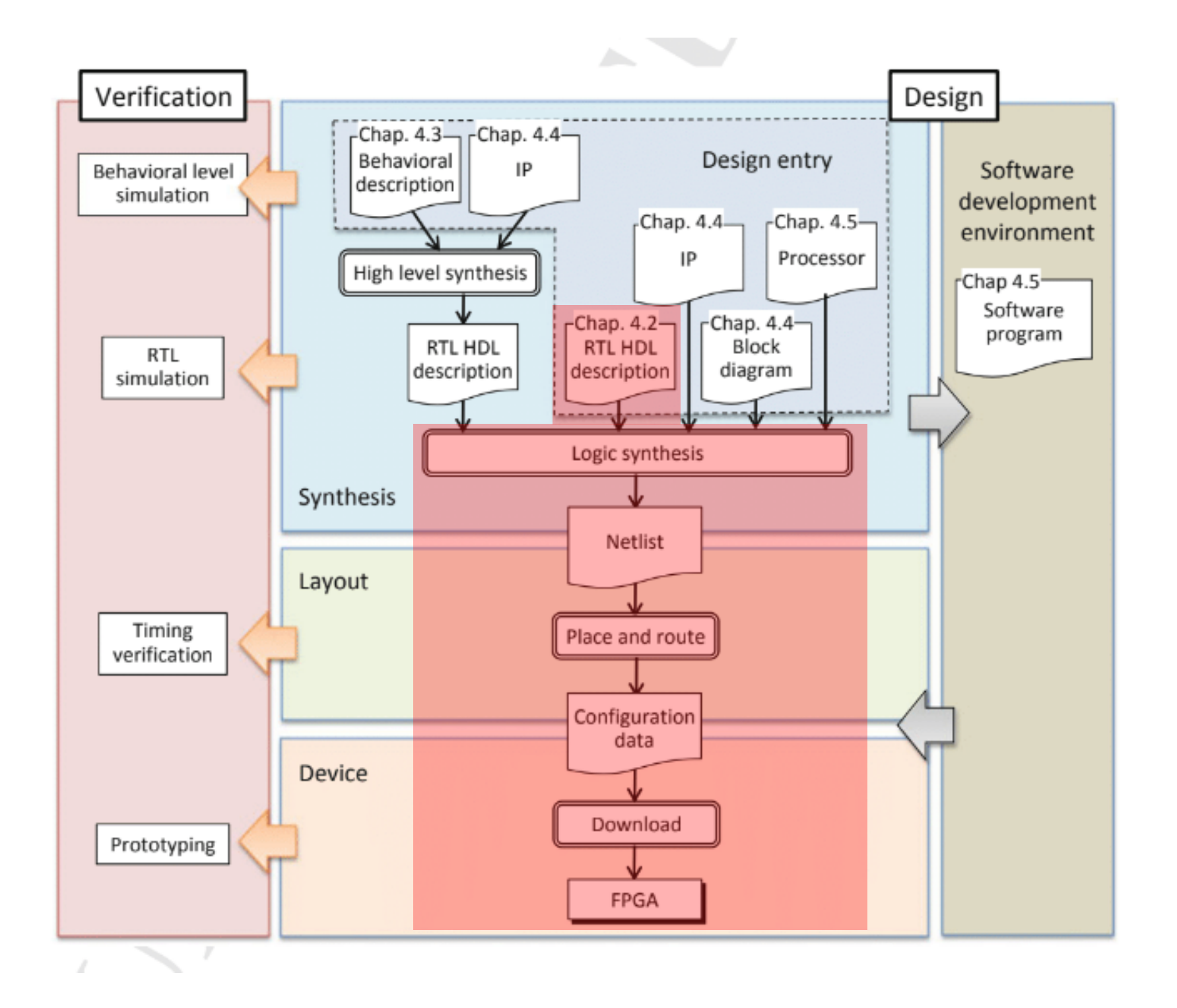

# Run Vivado (Not HLS!!)

# source /opt/Xilinx/Vivado/2017.4/settings64.sh # vivado &

File -> New Project

In "Create a New Vivado Project" window, Click "Next"

In "Project Name" window, set followings:

Project name: hello\_hw\_1

Project location: C:/FPGA/lec2 (Windows)

/root/FPGA/lec2 (Unix)

Then, project will be created at: C:/FPGA/lec2/hello\_hw\_1 (/root/FPGA/lec2/hello\_hw\_1)

Next, Click "Next"

# Settings (Cont'd)

In "Project Type", check "RTL Project", then "Next"

In "Add sources", just click "Next", and in "add constraints", click "Next"

In "Default Part", carefully choose your FPGA!!, then "Next"

Finally, in "New Project Summary", then click "Finish"

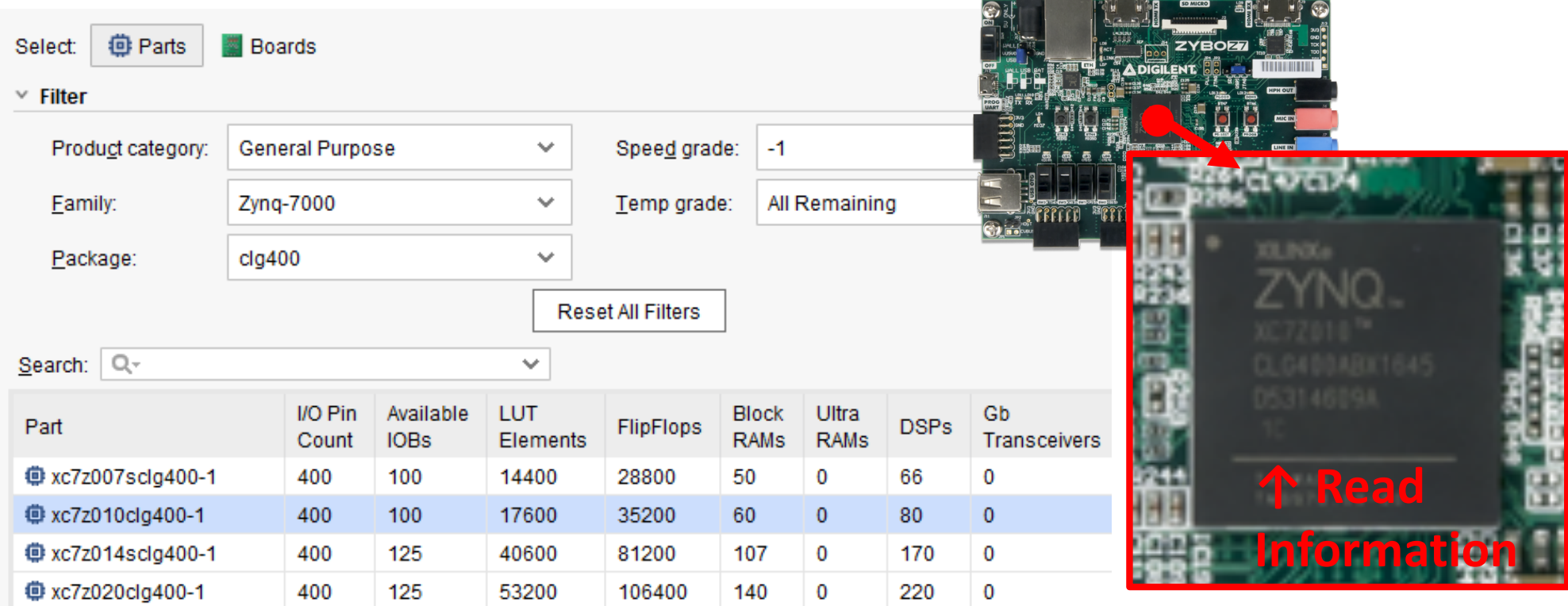

#### Vivado 2017.4 GUI

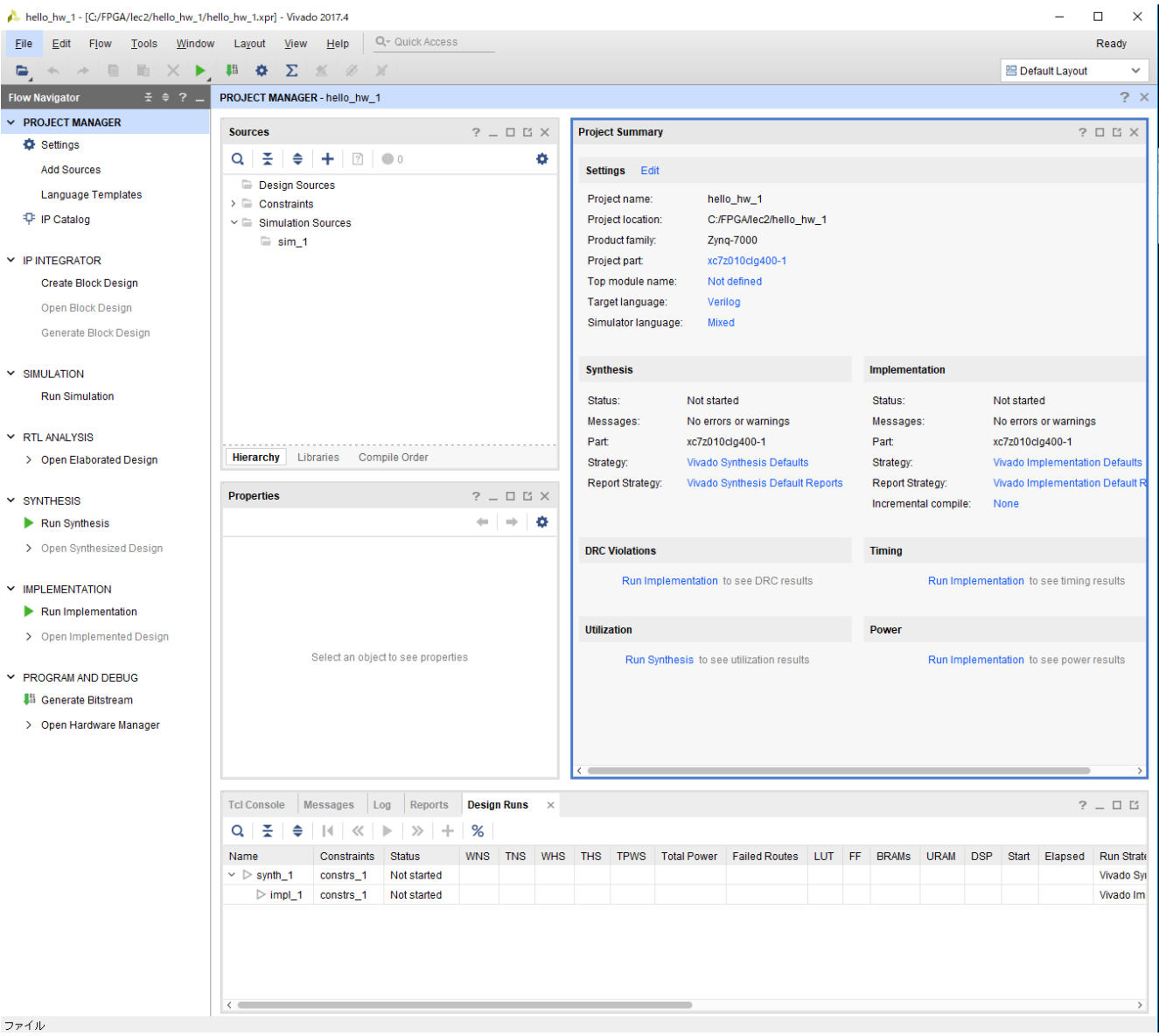

#### Vivado 2017.4 IDE

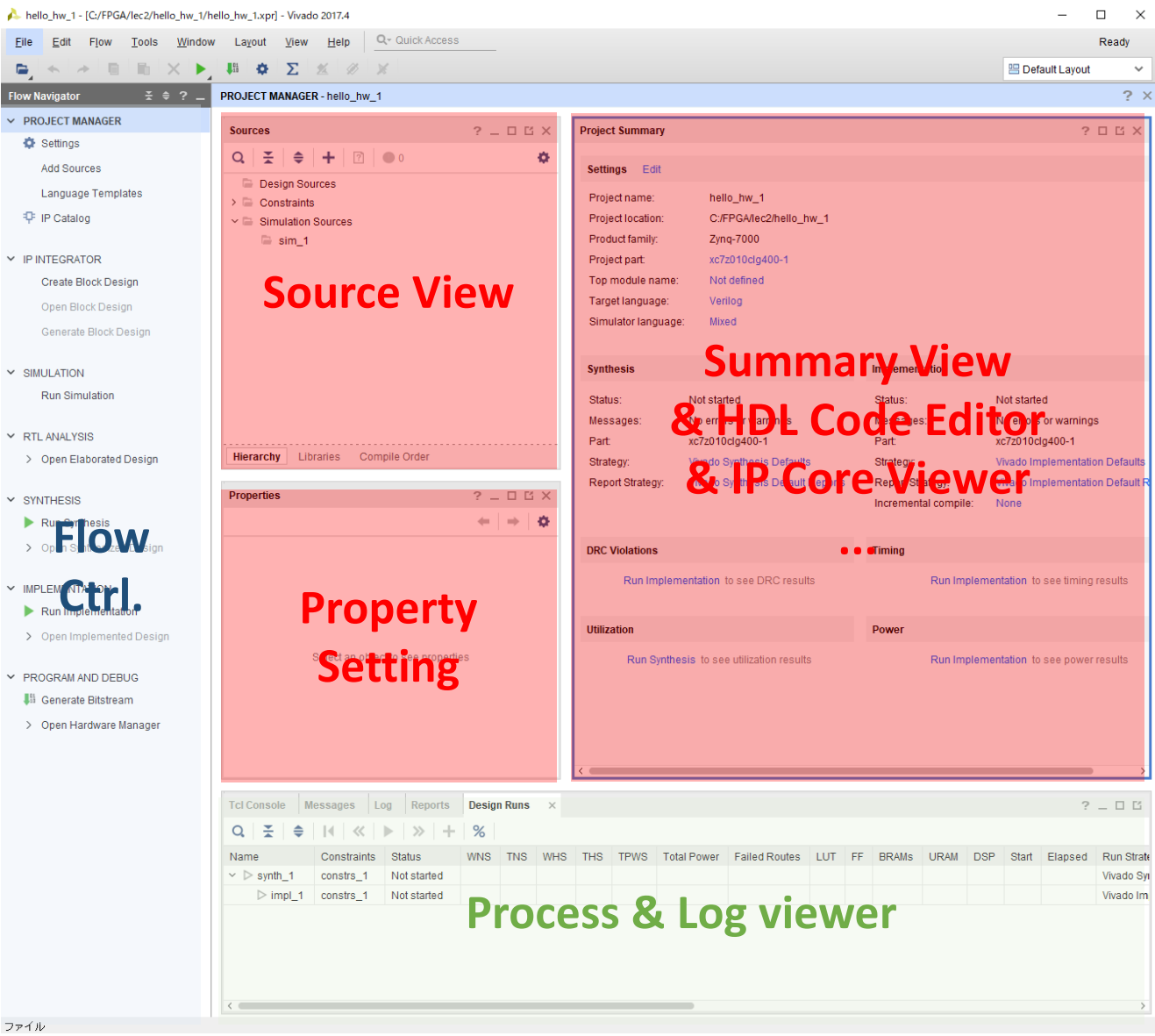

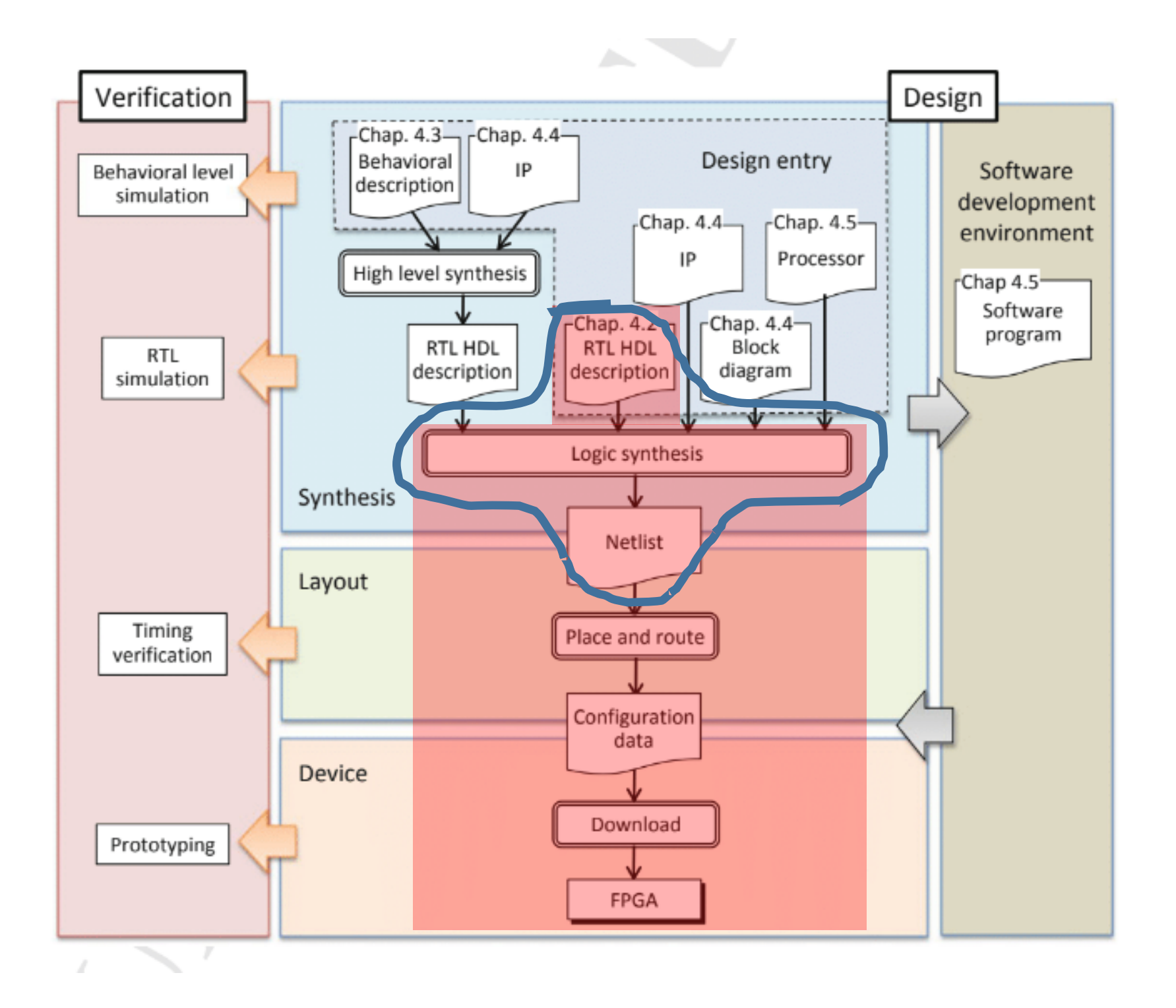

# Logic Synthesis

- Synthesis of logic circuit (Mainly, sequential circuit) from RTL description
- Output: Netlist
- Netlist: Represents a set of logic elements such as primitive gates and flip-flops and their connections

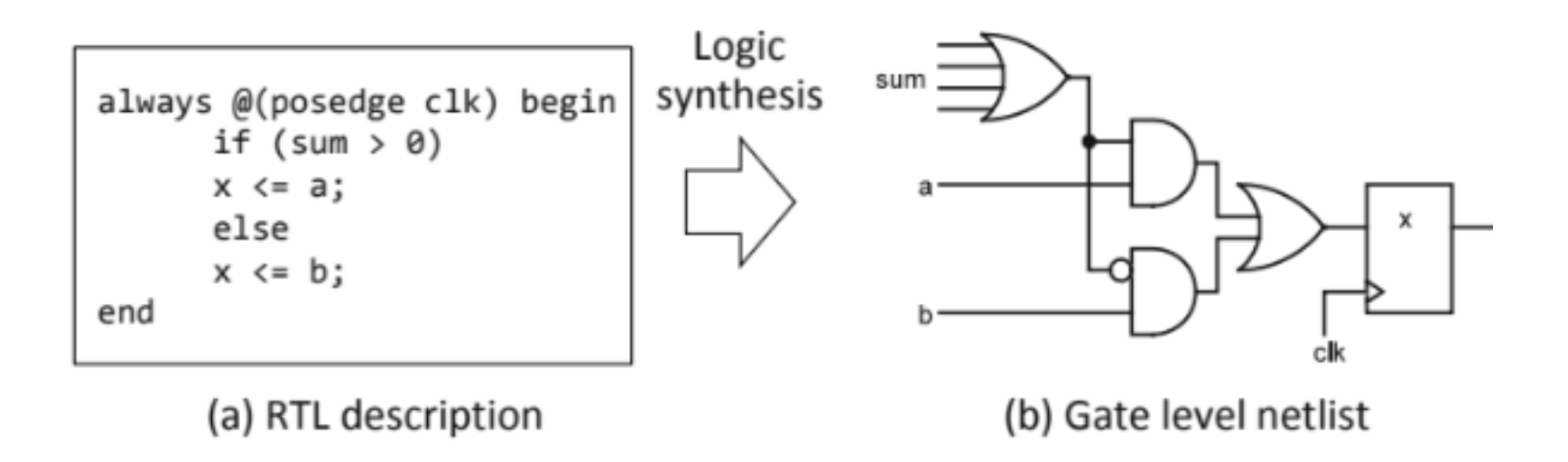

# Create HDL Source File

In "Sources", right clock "Design Sources", then click "Add Sources..." In "Add Sources", confirm "Add or create design sources", then "Next" In "Add or Create Design Sources", click "Create File" In "Create Source File", enter "hello\_hw\_top" to "File name:", then "OK" Back to "Add or Create Design Sources", then "Finish", "OK", and "Yes"

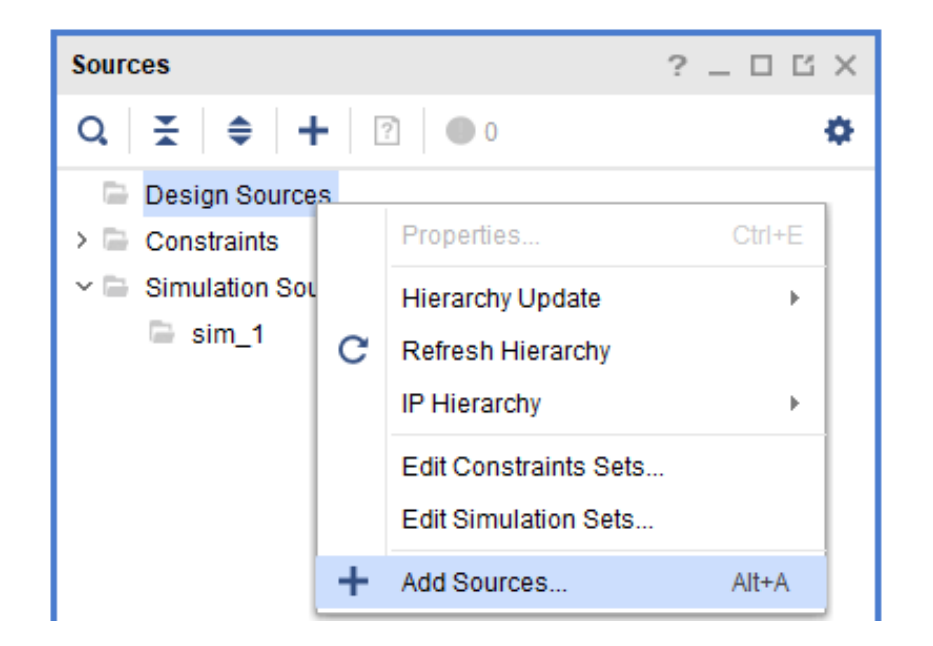

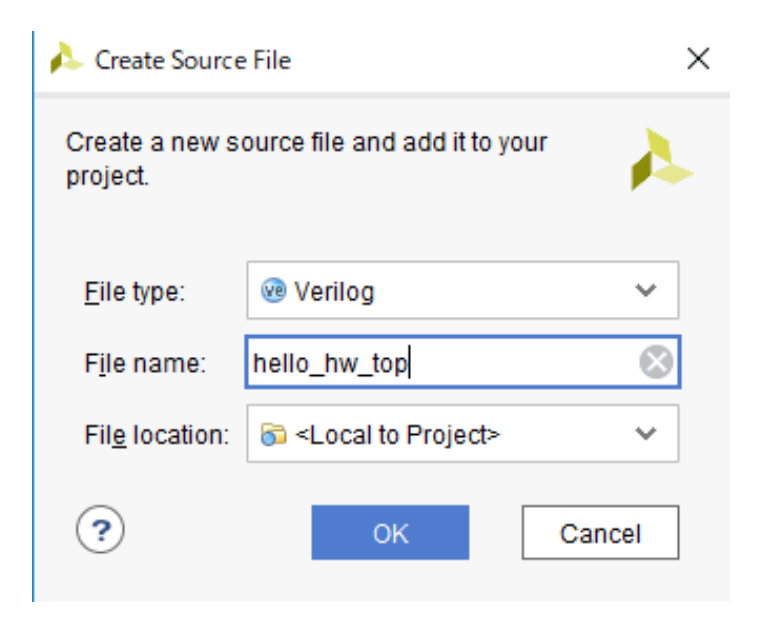

# Write Your First HDL

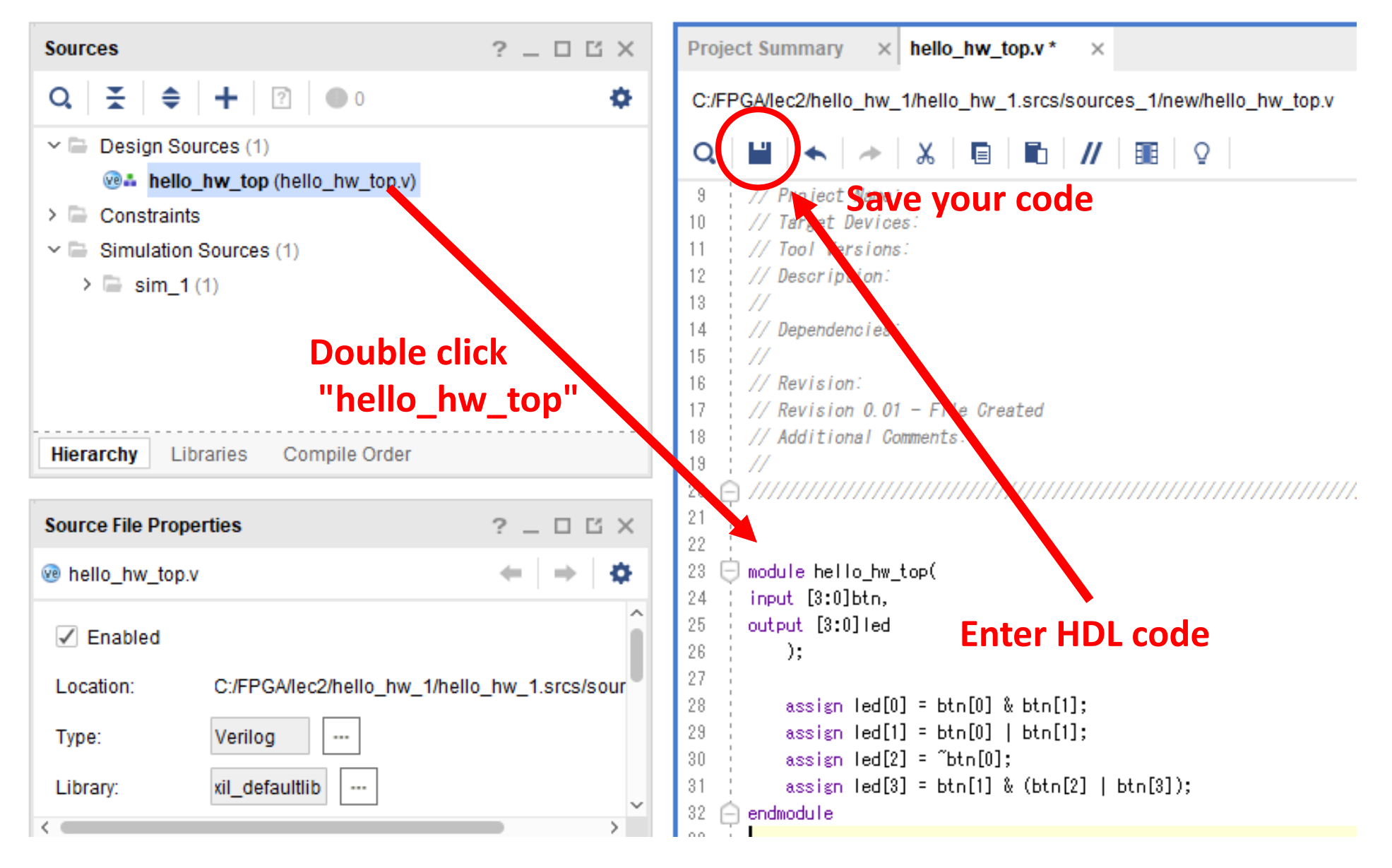

#### First Hardware

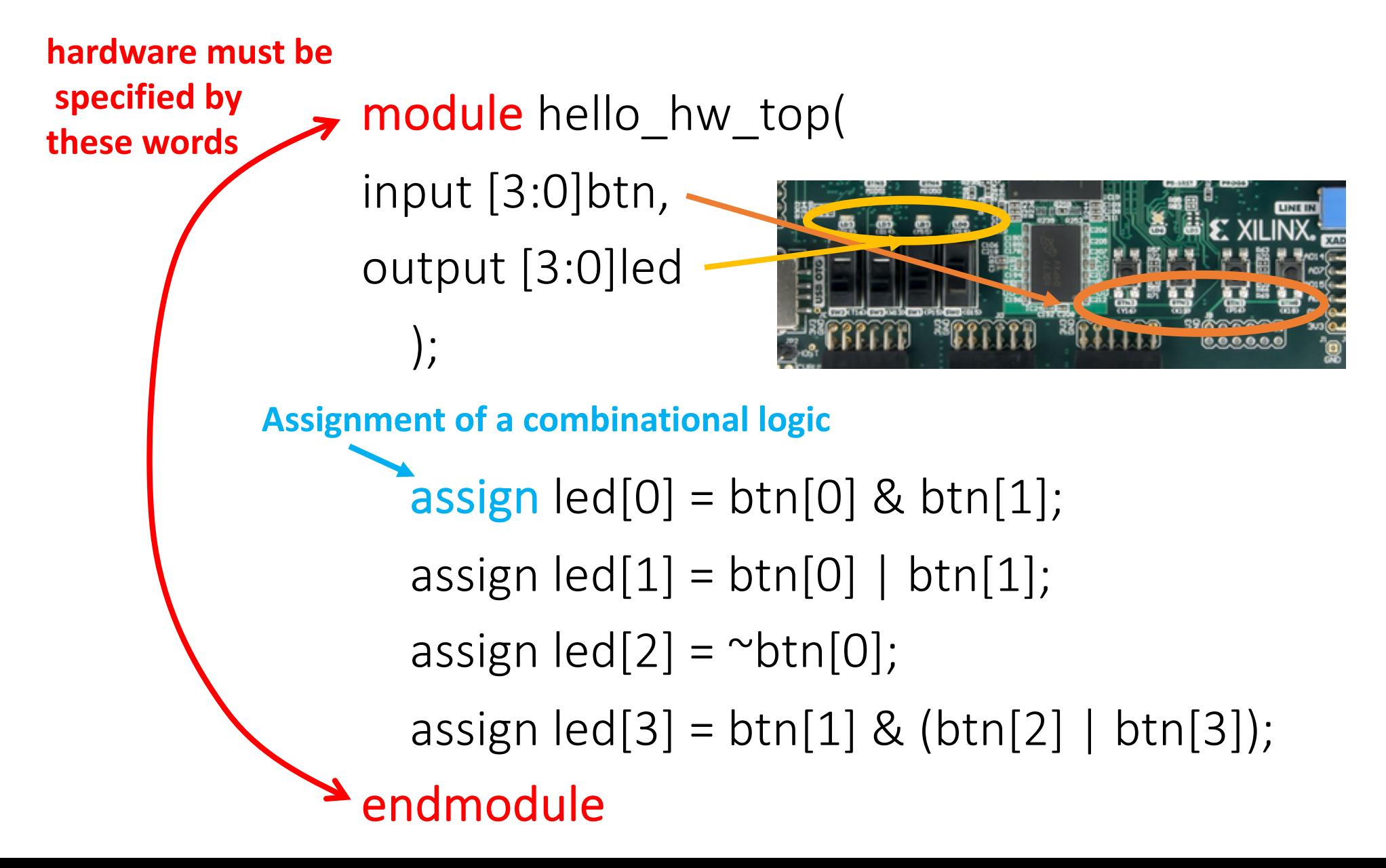

# Specify Constraint

- Pins (Location), and its direction(Input/Output), scandalization (LVDS, LVCMOS33,...)
- Download Digilent "Zybo-Z7-Master.xdc" from GitHub

https://github.com/Digilent/digilent-xdc/blob/master/Zybo-Z7-Master.xdc

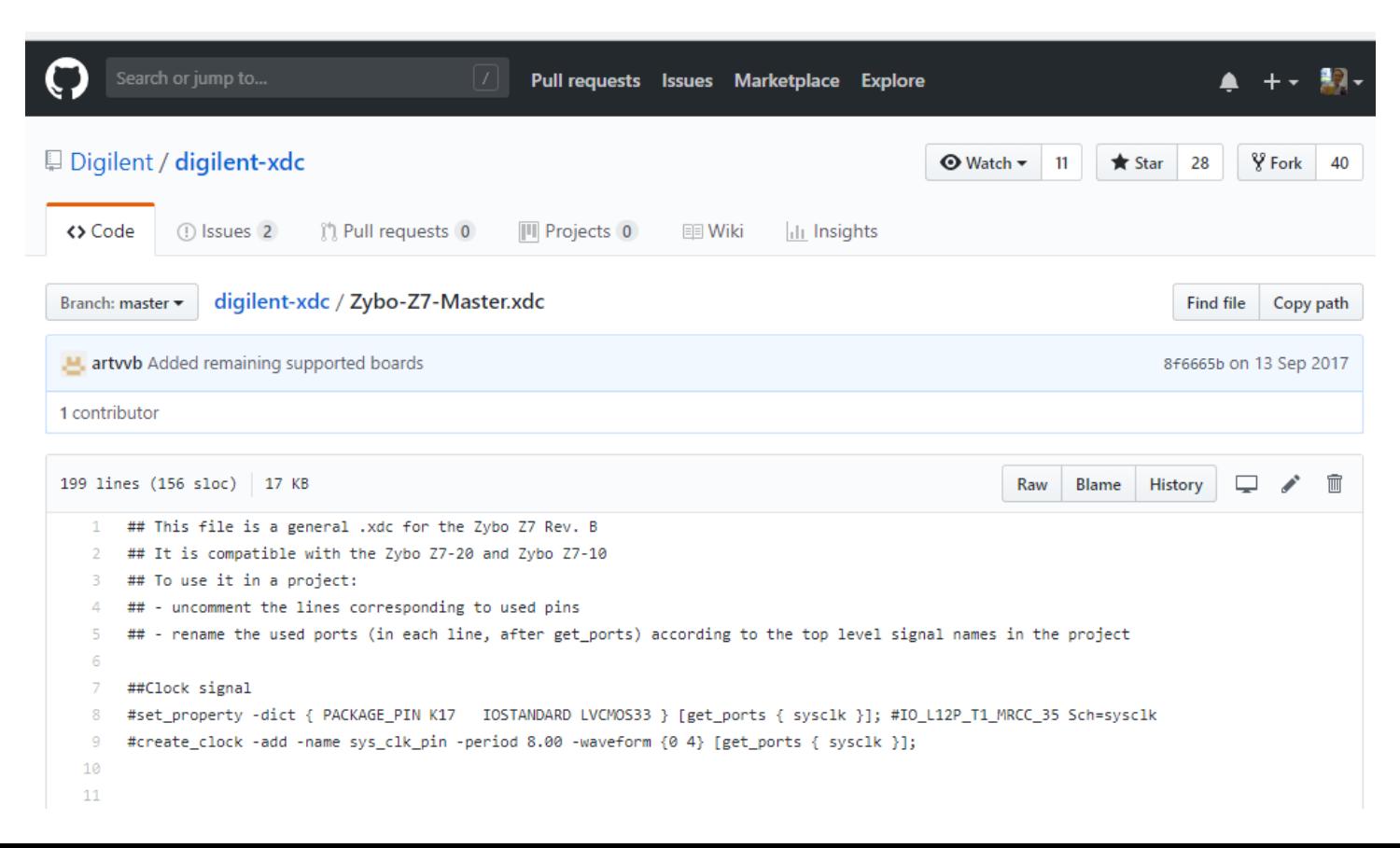

# Add Constraint File

Right click on "Constraints", and select "Add Sources..."

Make sure "Add or create constraints", then "Next"

In "Add or Create Constraints", click "Add Files", then load "Zybo-Z7-Master.xdc" from Digilent's GitHub repository, and "Finish"

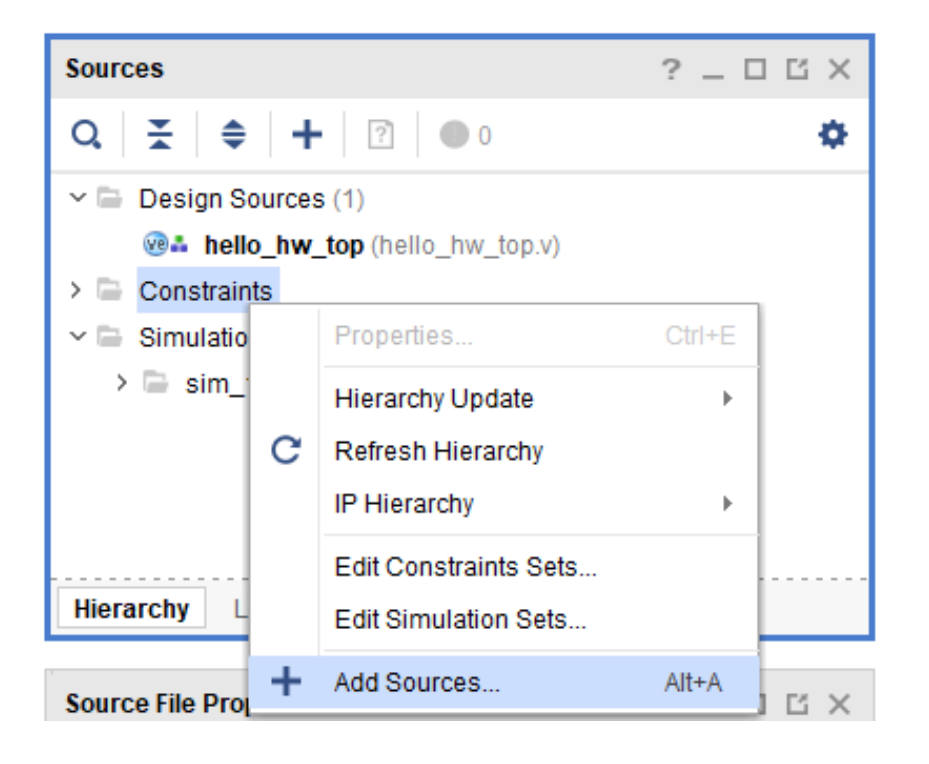

# Modify Constraint File

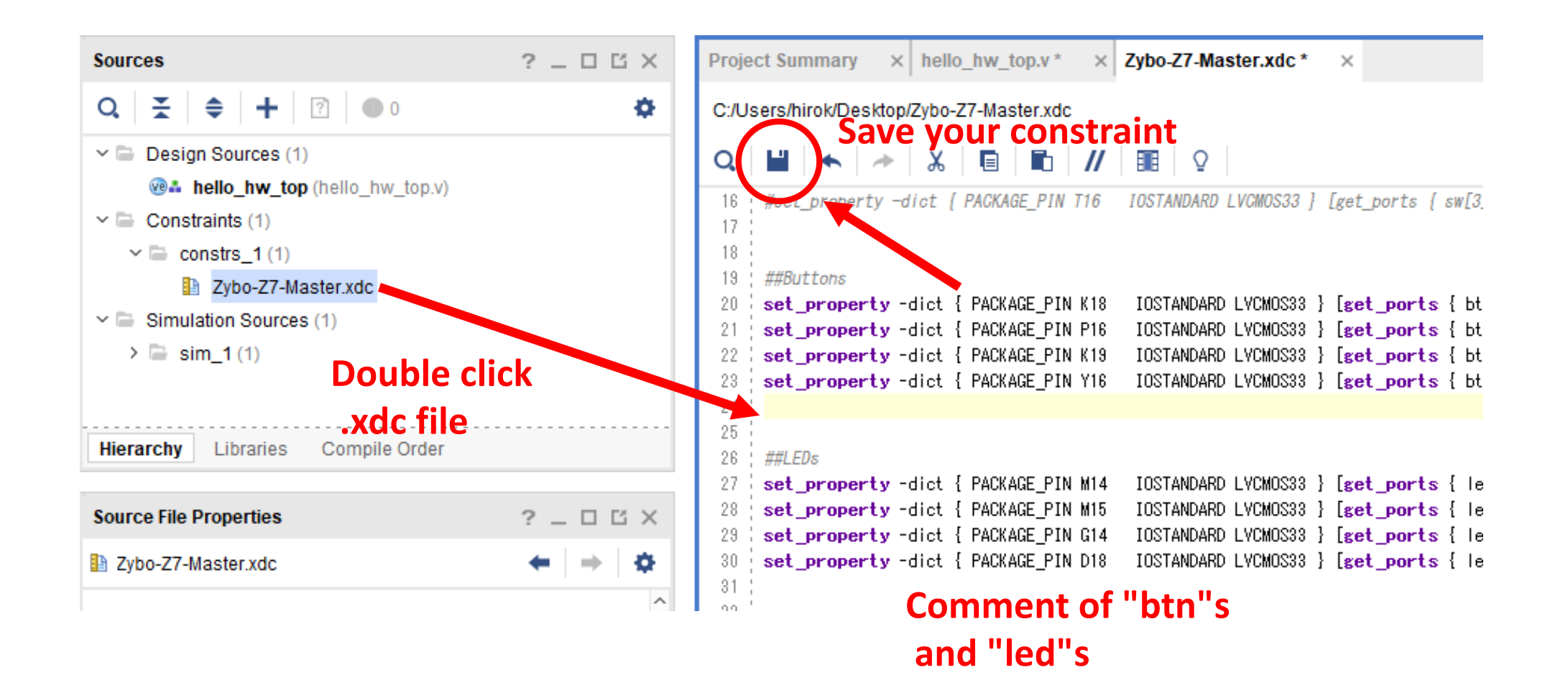

# Do Logic Synthesis

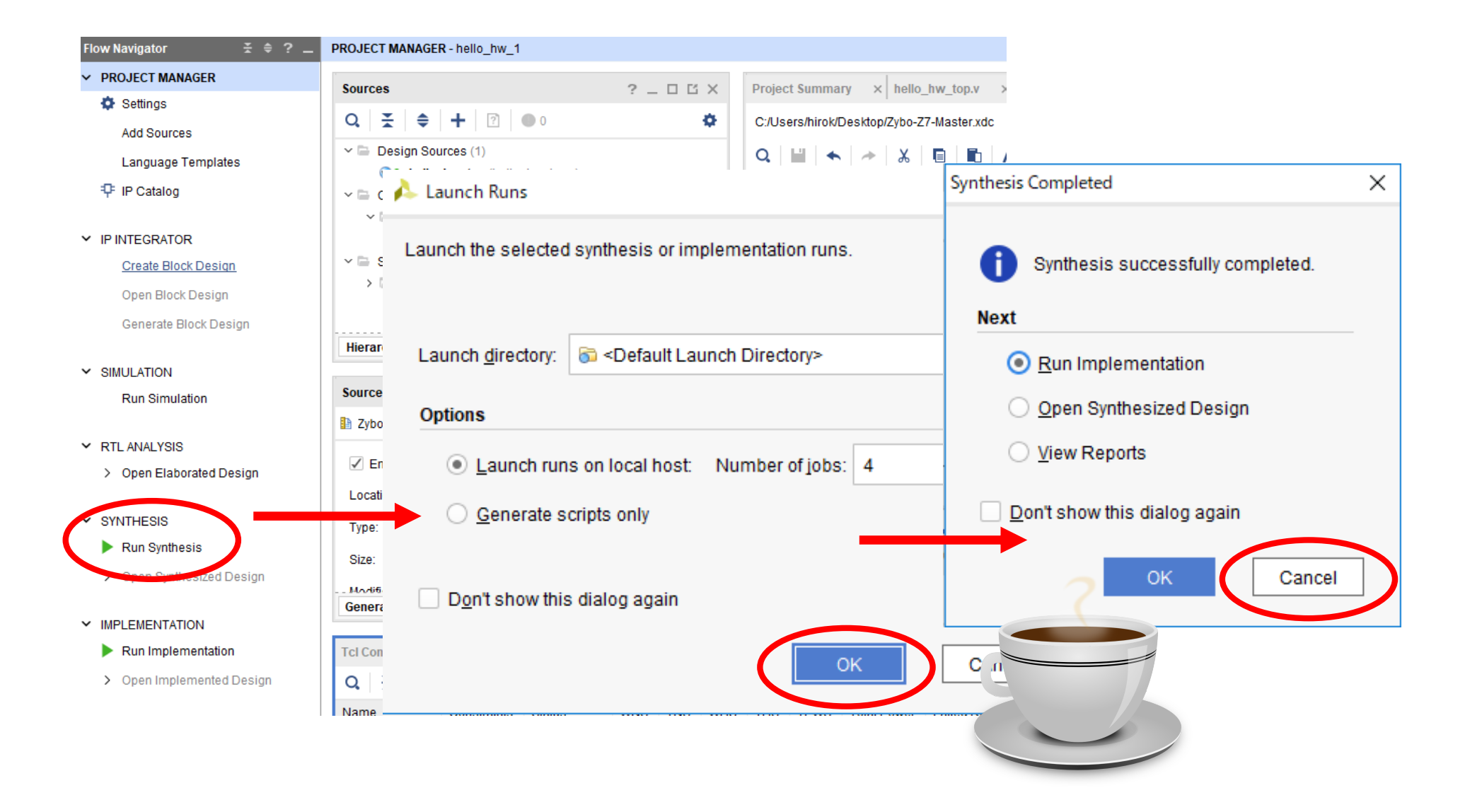

# Schematic View

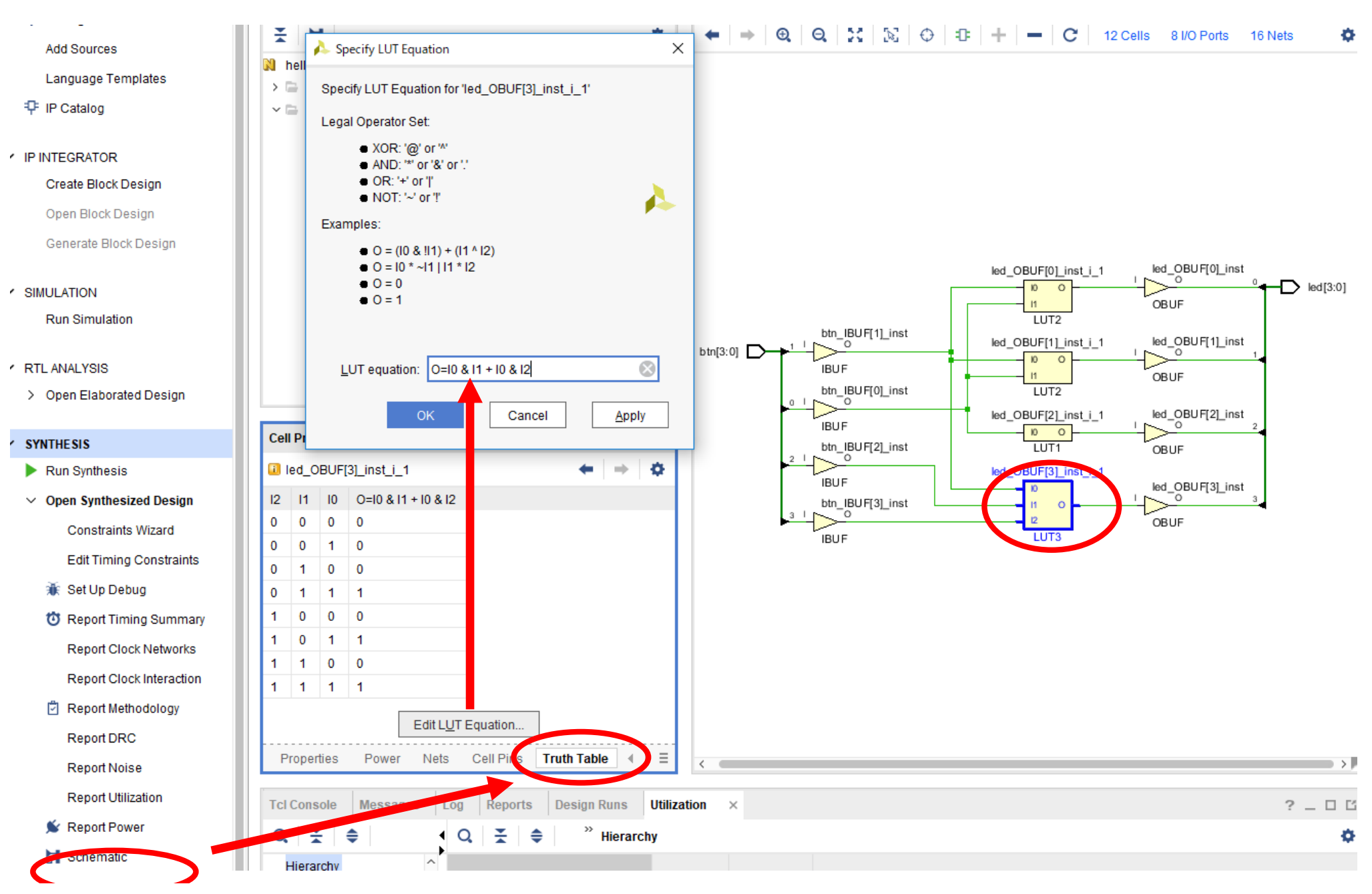

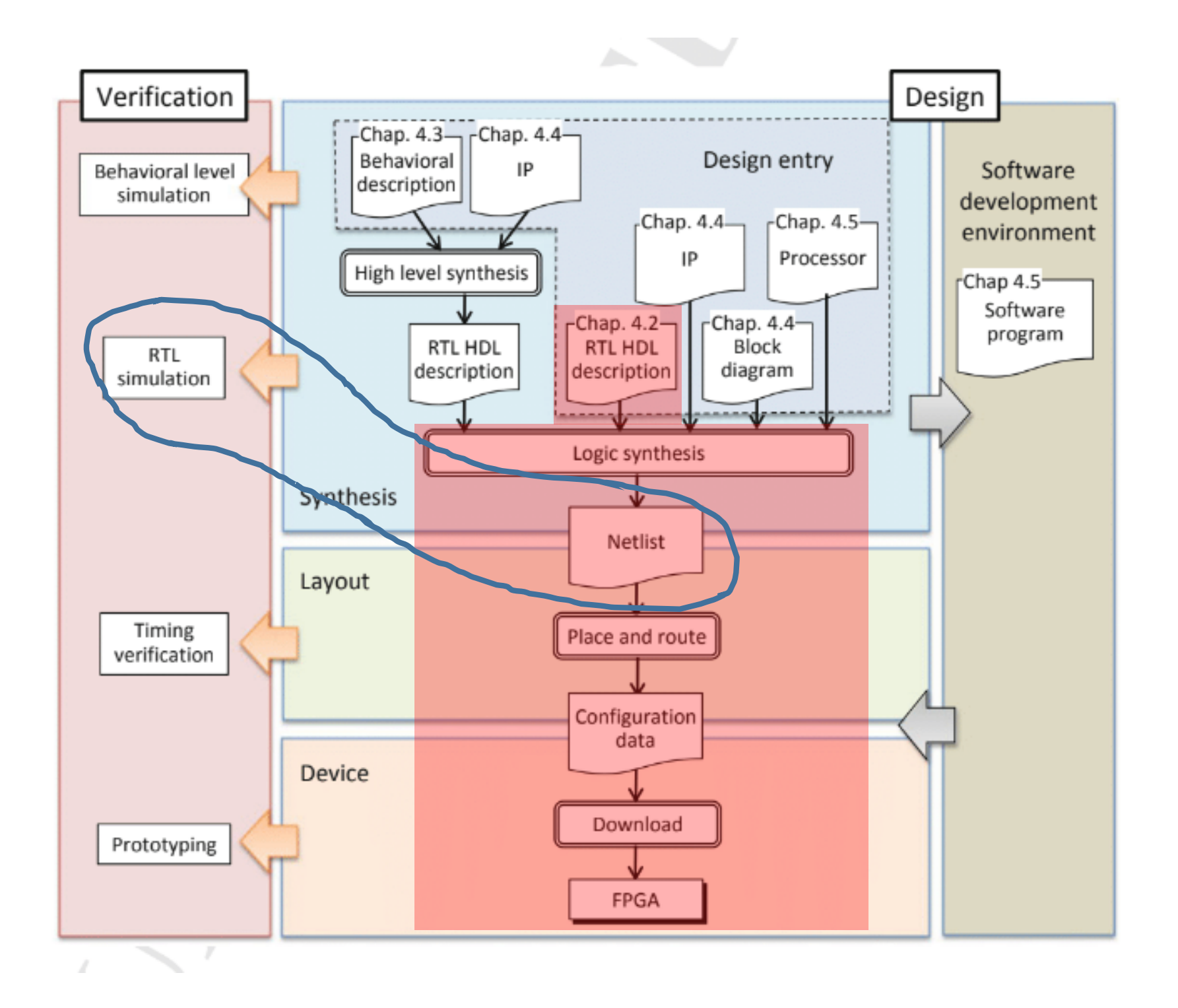

# RTL Simulation

- Confirm the designed circuit meets the required specifications (or not)
- Simulation model
	- Behavior of RTL description
		- Verify correctness of functions and operations
	- Synthesized netlist
		- Timing and delay of signal change based on the delay time of the assigned logic/memory element, analyze the state of signal transition with propagation delay
		- Allows analysis of power consumption
	- Post placement and routing netlist
		- Estimate wiring delay time and enable the most detailed timing /power analysis

### Set Simulation Source

```
Make sure "Sources tab" is selected
```
Right click on "Simulation Sources", then select "Add Sources..."

In "Add Sources", confirm "Add or create simulation sources", then "Next"

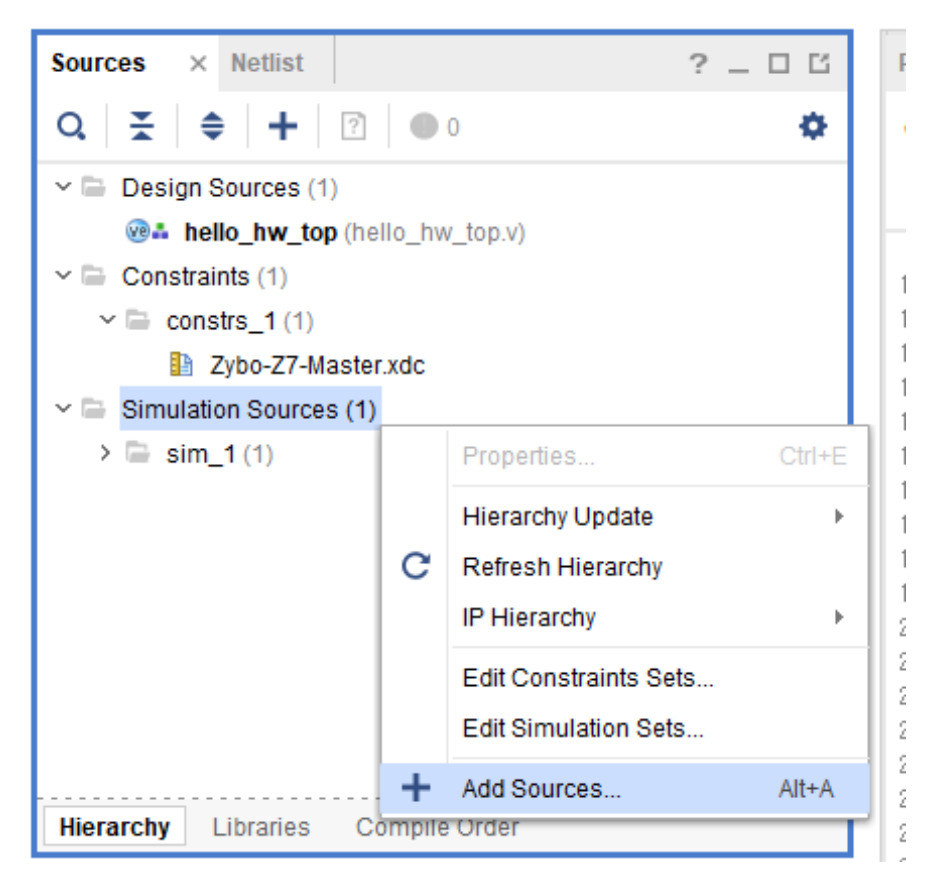

# Cont'd

 $\mathbf{A}$   $\mathbf{A}$   $\mathbf{A}$ 

In "Add or Create Simulation Sources", click "Create File"

In "Create Source File", enter "test\_hello\_hw\_top" in "File name", then "OK", and "Finish"

 $\checkmark$ 

In Define module, just "OK"

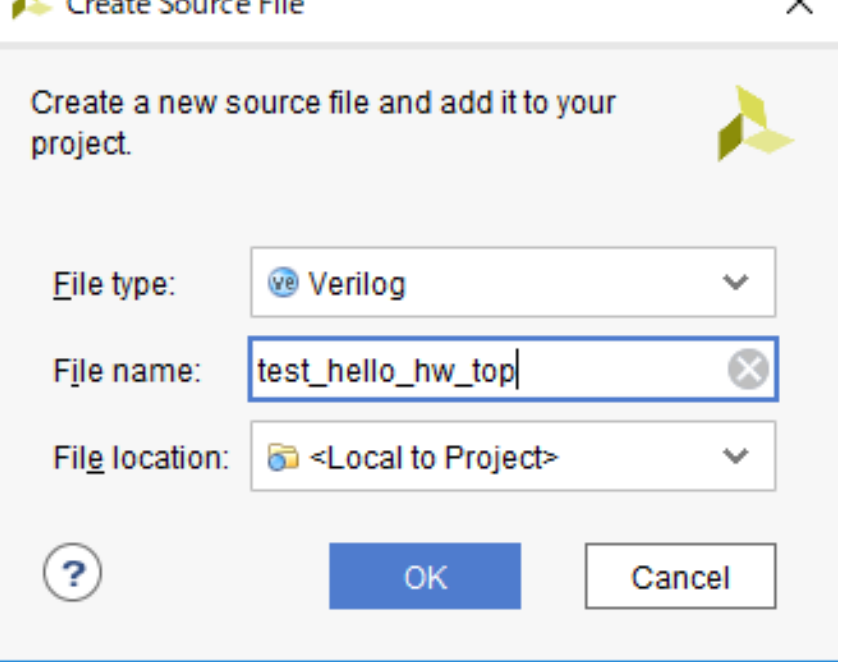

### Write TestBench

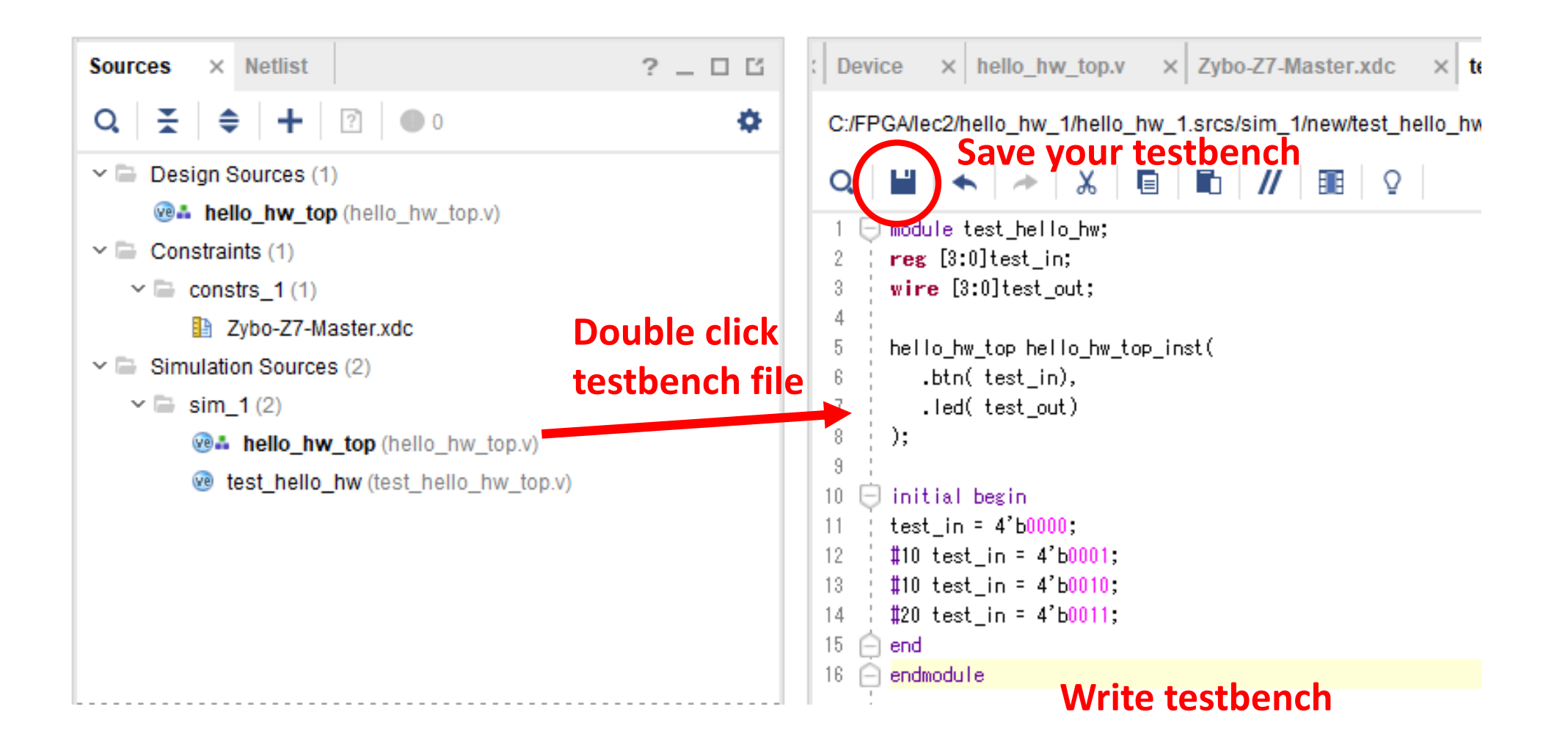

# Run Behavioral Simulation

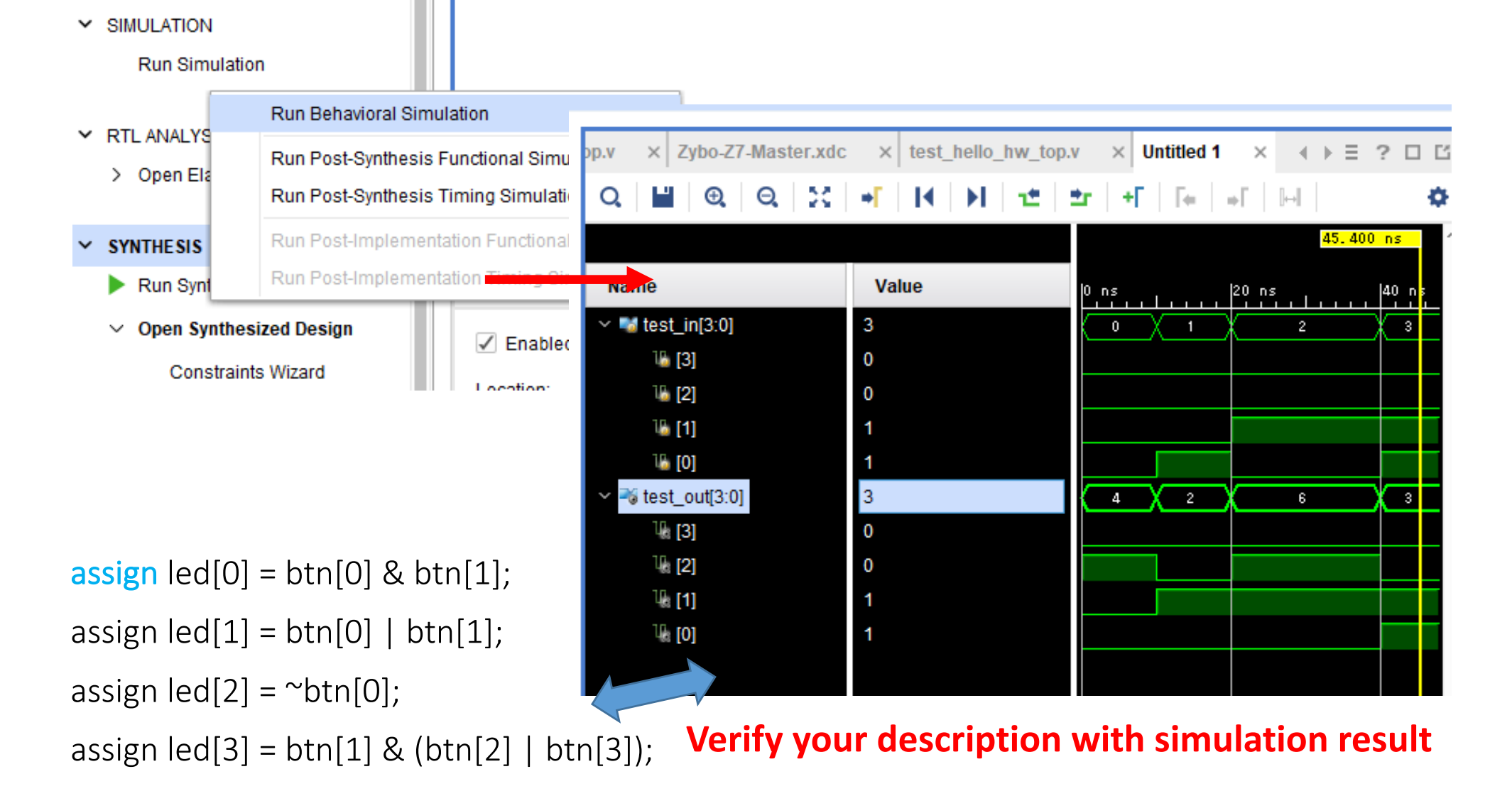

# Simulation Level

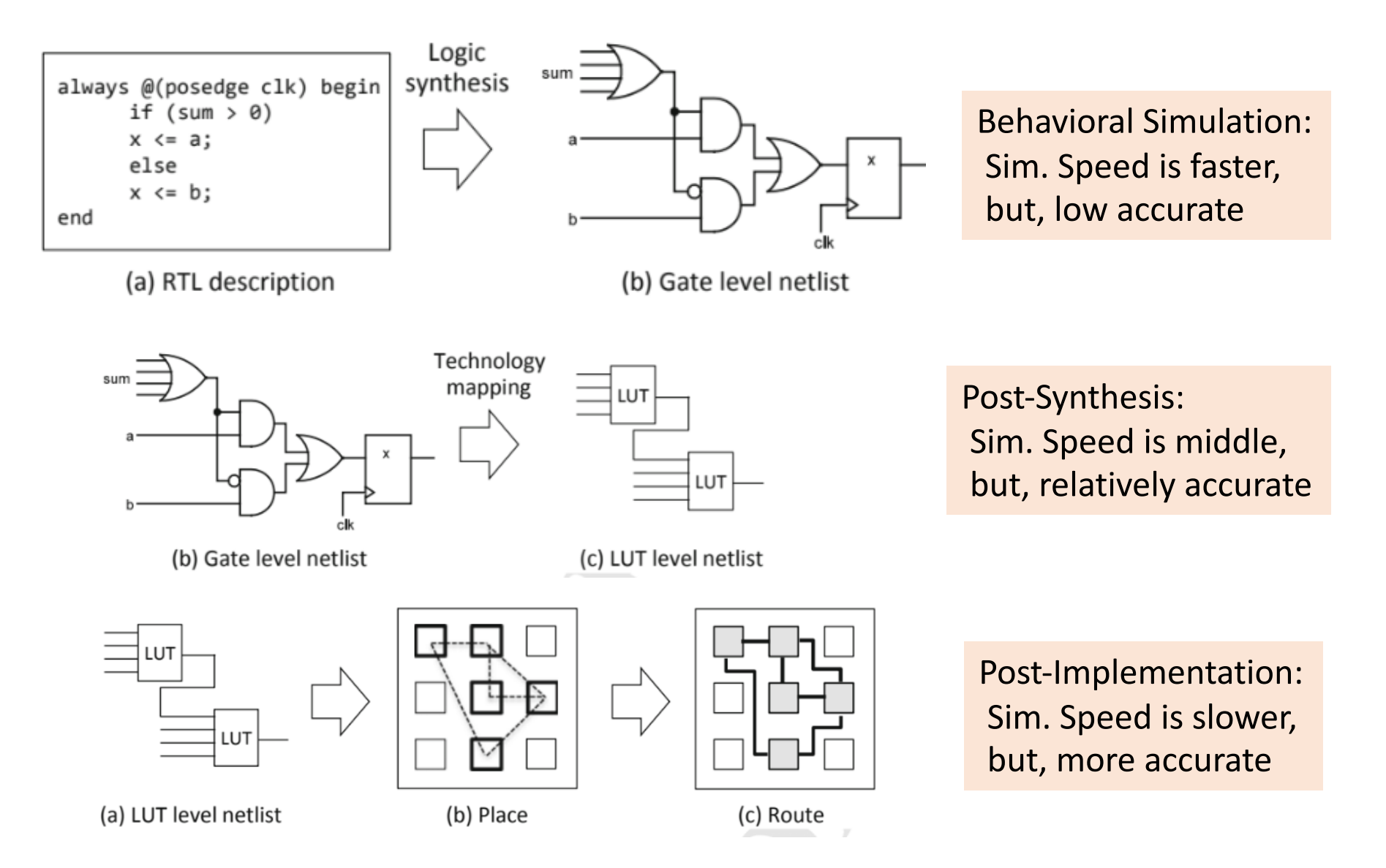

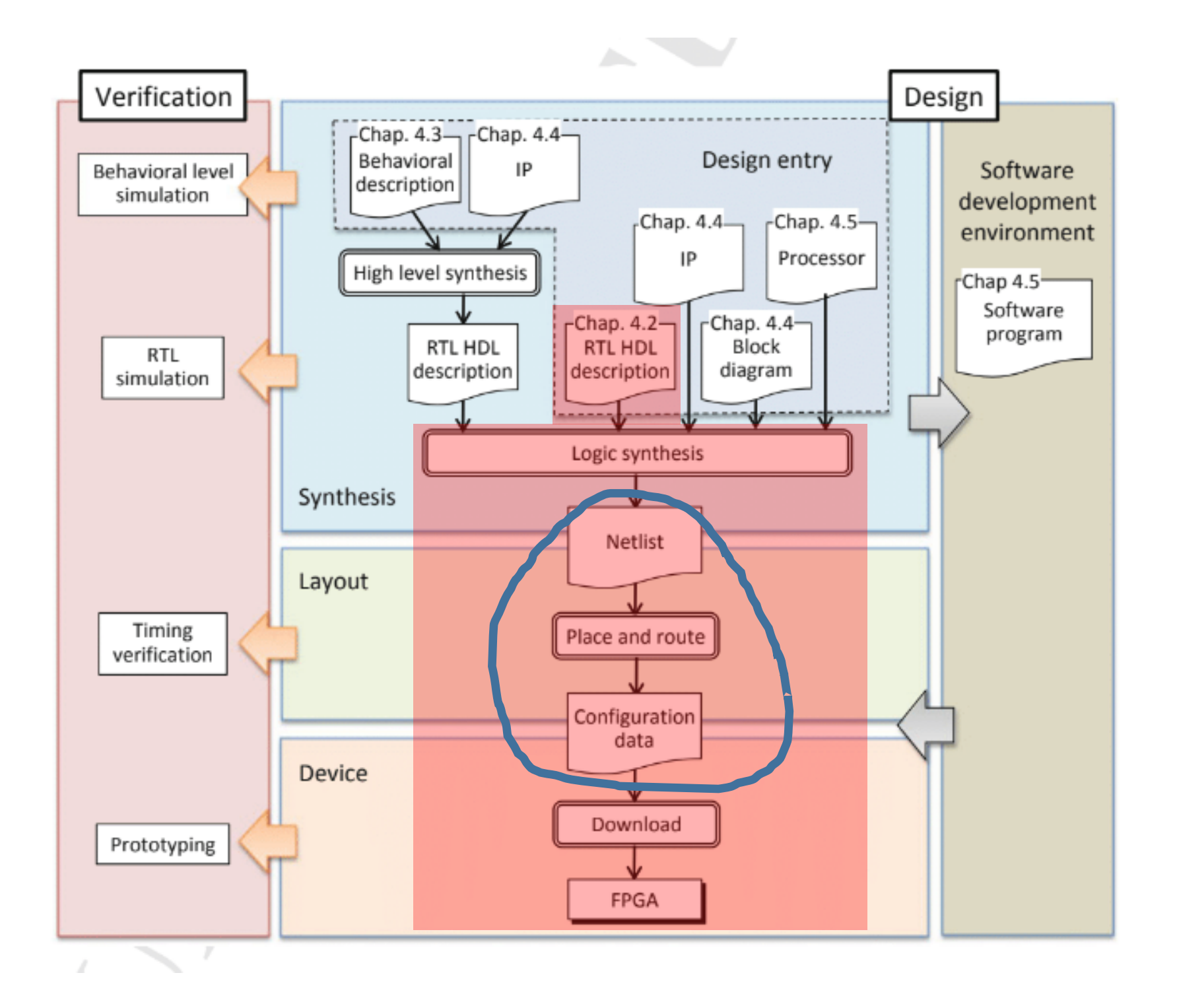

# Technology Mapping

- Assign the synthesized netlist to the logic elements of the FPGA
- Rewritable logic elements called LUT(Look-Up Table) are used

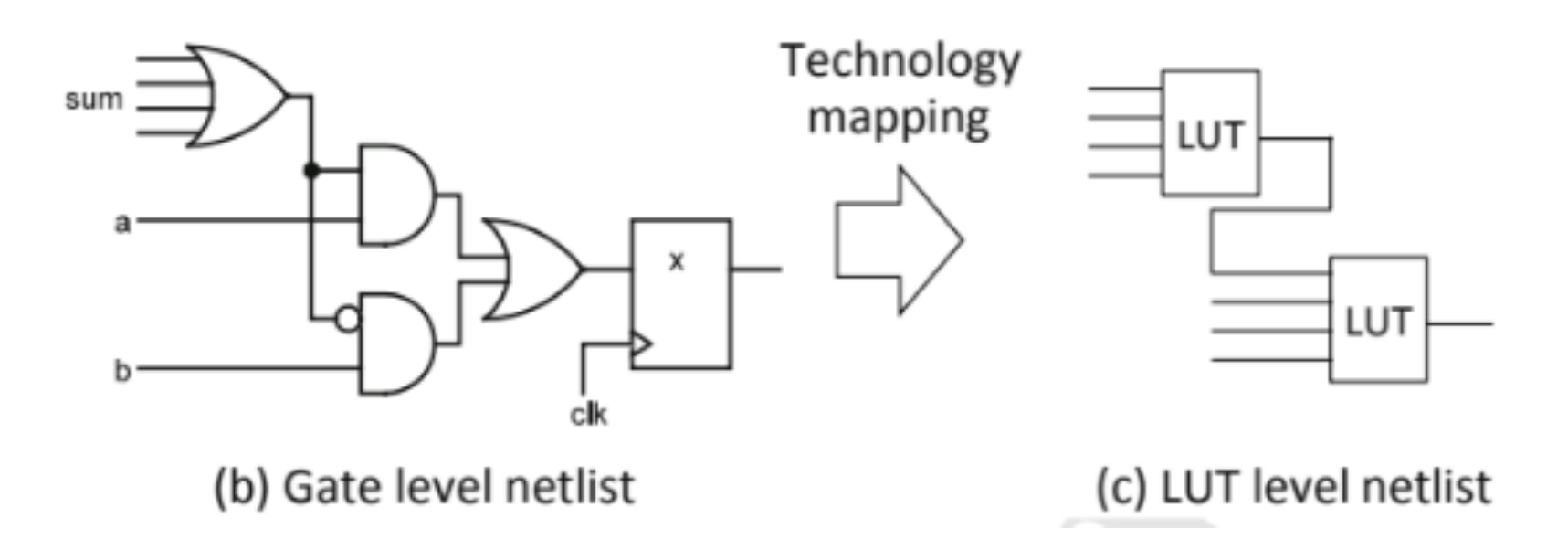

# Place-and-Routing

- Assign LUT-based netlist to logical resources and routing resources on FPGA
- Generaly, after allocate logical resources and then perform routing

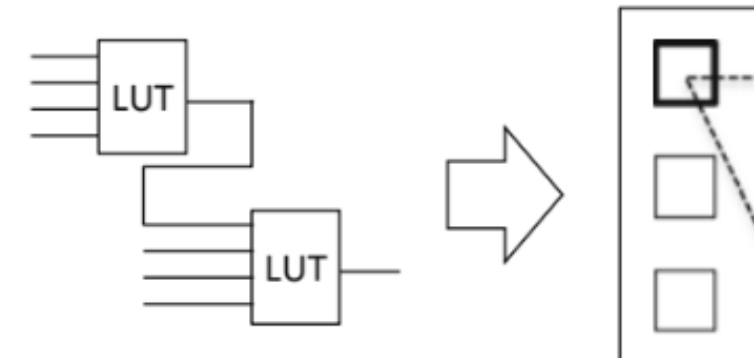

(a) LUT level netlist

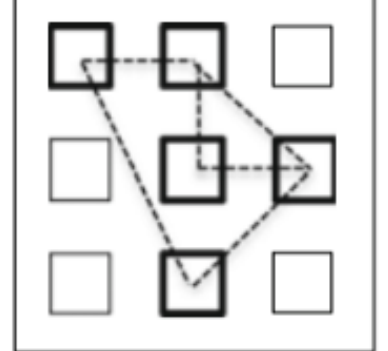

(b) Place

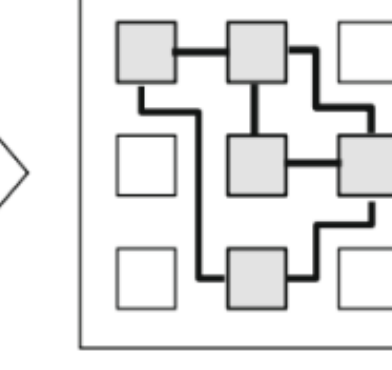

(c) Route

# Launch Place-and-Routing

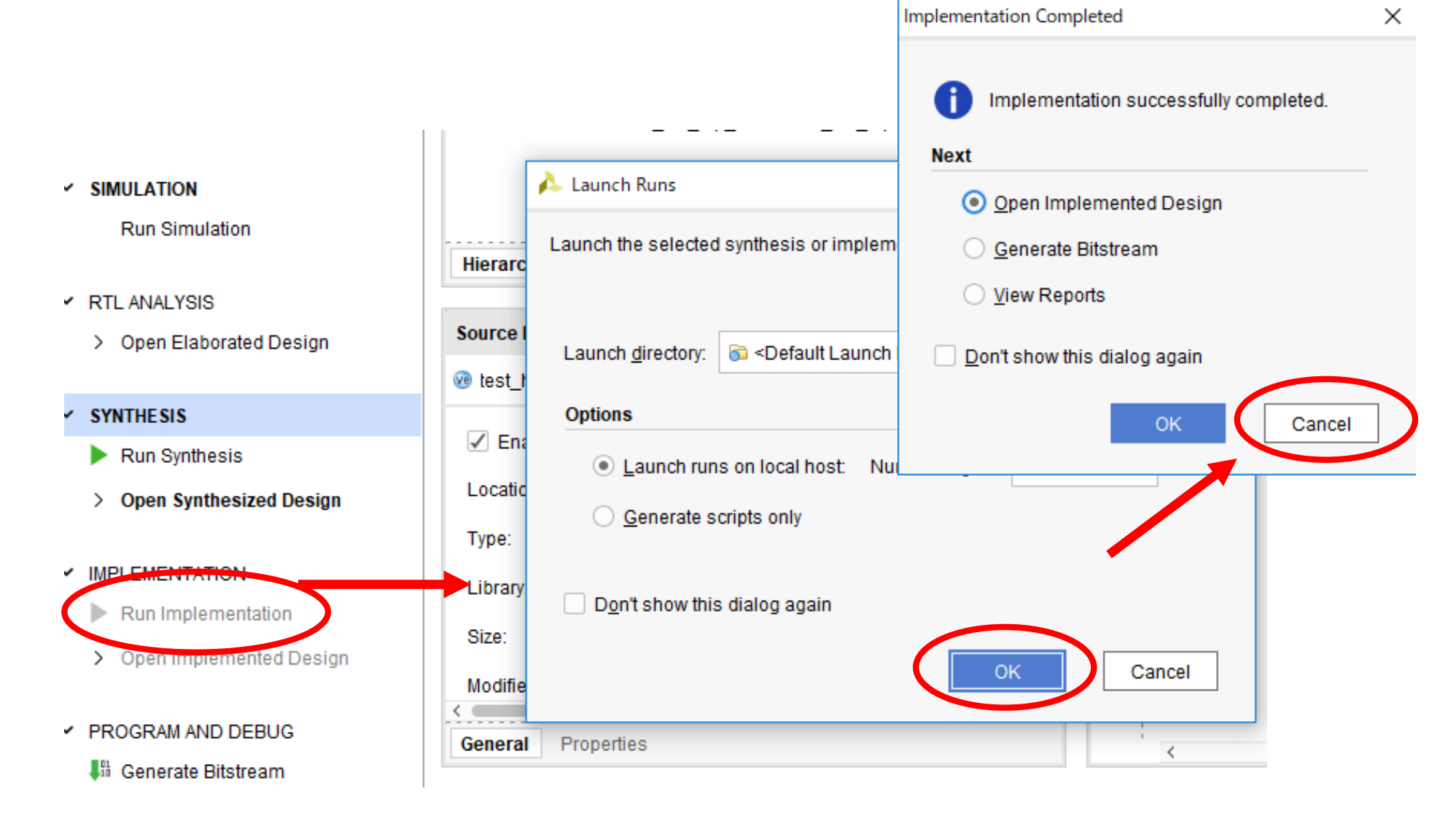

### Investigate FPGA Architecture

#### **Device**hw\_top.v  $\times$  2ybo-Z7-Master.xdc  $\times$  test\_hello\_hw\_top.v **Project Summan Device**  $\times$  hello  $\Theta$  H  $\vert$  R  $\vert$  O  $\vert$  C  $\mathbin{\textcircled{\char'13}}$ **CALL PART 1** Zoom In (Ctrl+等号) XDYO X1YO

# Programming

- The completed circuit is converted as bitstream (configuration data or program file) for programming the logical and wiring resources in the FPGA
- Send bitstream to the FPGA using the programmer
	- Direct writing by Joint Test Action Group (JTAG) to program nonvolatile memory (Flash, EEPROM)
	- Circuit configuration is erased due to power off or reset of FPGA
- After writing, the board can be started as a bootable unit

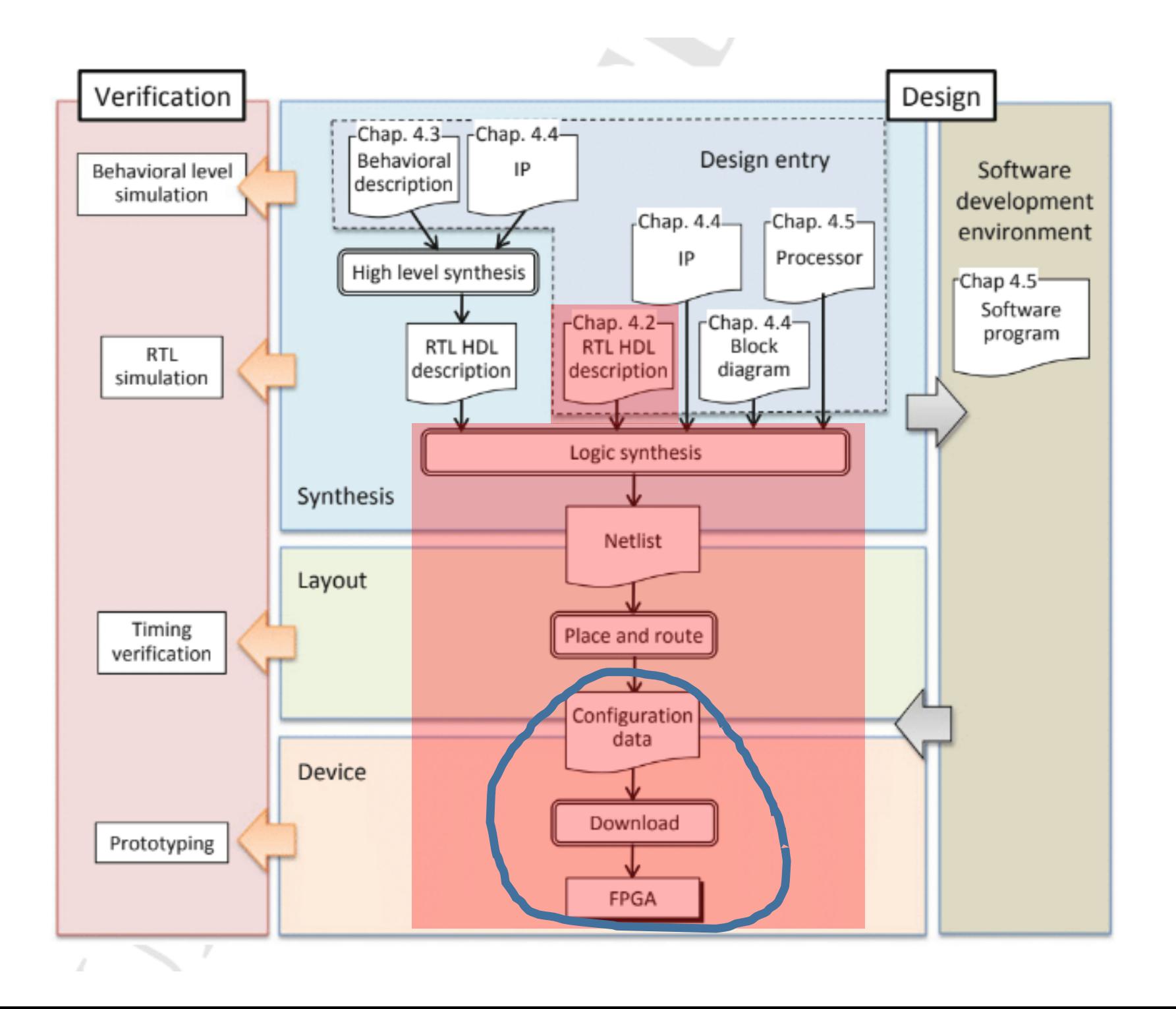

# Setup Zybo-Z7 Board

- Make sure the FPGA board is not connect to your PC
- Set jumper pins as shown in Photograph
	- USB-power and JTAG mode
- Connect to the PC via mini-USB cable
- Turn on your FPGA board

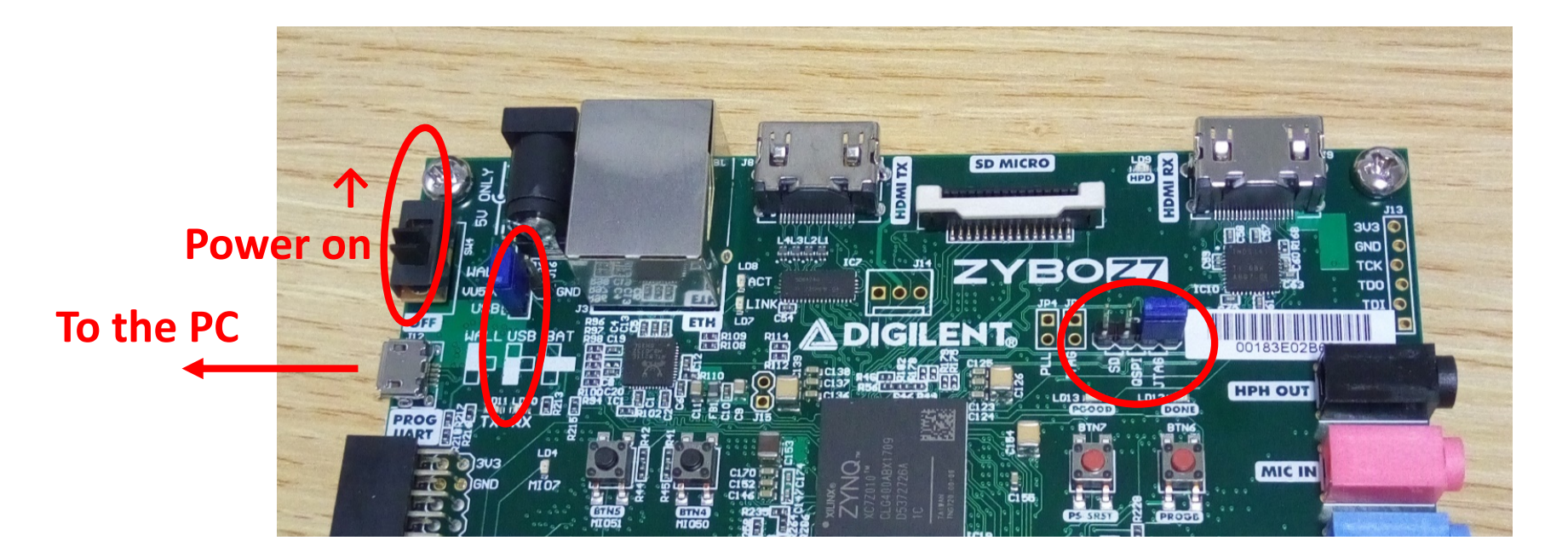

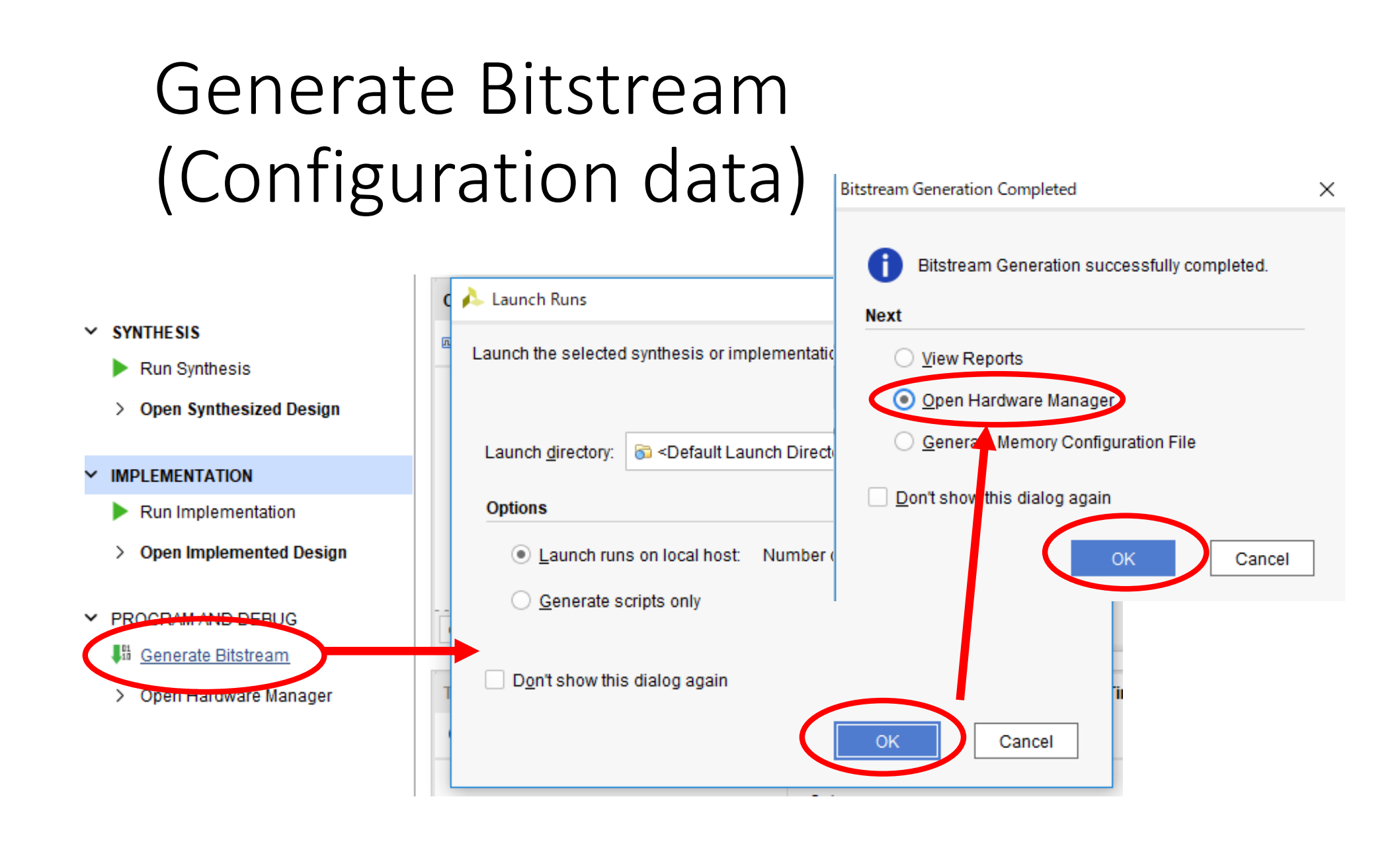

# Programming

- Click "Open target", then "Auto Connect"
- Next, click "Program device", then "Program"

![](_page_39_Picture_17.jpeg)

#### Welcome to HW world!

![](_page_40_Picture_1.jpeg)

### FPGA Configuration Methods

![](_page_41_Figure_1.jpeg)

# Processor Design Flow

![](_page_43_Figure_0.jpeg)

# Board File Definition File

- Constraint File & IP cores for specified board
- Zybo-Z7: https://github.com/Digilent/vivado-boards/archive/master.zip
- Unzip and store to C:/Xilinx/Vivado/2017.4/data/boards/board files

(For Unix, it is located in "/opt/Xilinx/Vivado/2017.4/data/boards/board\_files")

![](_page_44_Figure_6.jpeg)

# Hello World on Zybo-Z7

- Output of "Hello World" with UART of PS section and software on CPU
- Main part is PS section, but first we will make hardware at Vivado
- After that, we will write Hello World software on SDK

#### Create Project

Run Vivado 2017.4

File->New Project, then "Next"

Specify project name "hello\_world\_1" and its location is "C:/FPGA/lec2\_1" (For Unix, it is "/root/FPGA/lec2\_1")

Select "RTL Project" with no sources and no

![](_page_46_Picture_33.jpeg)

# Select Zybo-Z7

In "Default Part", select "Boards" tab, and select your Zybo! (Z7-10 or Z7-20)

#### Then, "Next" and "Finish"

![](_page_47_Picture_16.jpeg)

# Modern FPGA

- Processor System (PS) + Programmable Logic (PL)
- Hard macro IPs with dedicated IP (on PL)  $\rightarrow$  Short-time design

![](_page_48_Figure_3.jpeg)

Source: Xilinx.com

# IP Design

- The scale of the digital system increases day by day, the design-time is prolonged and the development cost is also increased
- Modules such as interface, control of peripheral devices, communication, encryption, compression, signal and image processing are common in many cases
	- Possible to reduce development time and cost problems by reusing them
- Commonable and reusable hardware library

 $\rightarrow$  IP (Intellectual Property)

# Launch IP Designer

 $\checkmark$ 

 $\checkmark$ 

 $\checkmark$ 

![](_page_50_Picture_15.jpeg)

# Select Zynq PS

- Click "+" button and select "ZYNQ7", then ZYNQ IP core is placed to BLOCK DESIGN Editor
- Click "Run Block Automation", and make sure "Apply Board Preset" is checked, then "OK"

![](_page_51_Figure_3.jpeg)

# View Re-customize IP

Right click on "ZYNQ" block and select "Customize Block ...", then we can modify the settings (However, these have already been specified by BDF)

![](_page_52_Figure_2.jpeg)

# Valid Design

- Right click on empty space, and select "Validate Design"
- This tutorial meets critical error

![](_page_53_Picture_17.jpeg)

#### Re-use PL Fabric Clocks

• PS generates 50MHz clock signal to control PL

![](_page_54_Picture_14.jpeg)

### Connect Clock Sources

Drag "FCLK\_CLK0" and drop to "M\_AXI\_GP0\_ACLK", then it automatically connect them

Validate design again, then there are no errors

![](_page_55_Figure_3.jpeg)

# Generate HDL Files

To re-use HDL design flow, do following steps:

1. Right-click on "design\_1", and select "Generate Output Products...", then "Generate"

2. Again, Right-click on "design\_1", and select "Create HDL Wrapper...", then "OK"

![](_page_56_Picture_4.jpeg)

# Synthesis Hardware and Export

- Click "Generate Bitstream", then "Yes" and "OK"
- Wait few minutes...
	- FPGA design tool do logic synthesis, place-and-routing, and generating bitstream
- After finish bitstream generation, then "Cancel"
- In "Menu", select "File" and "Export", then "Export Hardware"
- Check "Include bitstream", then "OK"

![](_page_57_Picture_7.jpeg)

# We are Here...

- Hardware (Processor) has already generated, however, there are no software on the RAM
	- HDF: Hardware definition file (Bitstream + Memory I/O map)
- Write software and compile it, then execute

![](_page_58_Figure_4.jpeg)

# Launch SDK

#### In Vivado, "Menu" -> "File" -> "Launch SDK" -> "OK"

Note: If you meet Visual C++ Runtime trouble, see https://forums.xilinx.com/t5/Installation-and-Licensing/Vivado-Xilinx-SDK-Error-Incorrect-Visual-C-Version/td-p/442628

-> Rename C:/Xilinx/SDK/2017.4/tips/win64/vcredist\_x64.exe

(and xvcredist.ext both)

![](_page_59_Picture_5.jpeg)

# SDK Launched with designed HW

![](_page_60_Picture_1.jpeg)

# Make Project

In "Menu", "New" ->

"Application Project"

Set project name "HelloWorld"

OS: Standalone (default)

Hardware: (default)

Processor: ps7\_cortexa9\_0

Language: C

Board Support Package (BSP):

HelloWorld\_bsp

(It is a library collection for your HW)

![](_page_61_Picture_46.jpeg)

### Check Source Code

#### "helloworld.c" has already been registered to a project

![](_page_62_Picture_2.jpeg)

## Environment Setup

Connect the Zybo to the PC, then turn-on power switch

In "Menu", "Xilinx" -> "Program FPGA", then "Program"

• Hardware is configured until you turn-off power

In SDK log, if "FPGA configured successfully..." is showed, then go to the next slide, otherwise, turn-off and turn-on power, then try to "Program" again

![](_page_63_Figure_5.jpeg)

# Environment Setup & Run

Connect the Zybo to the PC

Run Terminal software (e.g. Tera Term for Windows, gtkterm for Unix)

Connect "USB Serial Port" with 115200 bps

Select "HelloWorld" project in the Project Explorer, then, in "Menu", "Run As" -> "Launch on Hardware (System Debugger)"

![](_page_64_Figure_5.jpeg)

#### Welcome to SW World!

![](_page_65_Figure_1.jpeg)

#### Exercise

1. (Mandatory) Execute the HDL design with following this tutorial, and "hello world" software tutorial. Then, send the source code and screen shot of your execution situation by a PDF.

If you meet any troubles, don't hesitate to contact me.

nakahara@ict.e.titech.ac.jp

- Deadline is 10<sup>th</sup>, July, 2020 JST PM13:20
- (At the beginning of the next lecture)